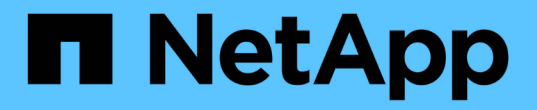

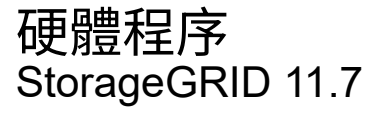

NetApp April 12, 2024

This PDF was generated from https://docs.netapp.com/zh-tw/storagegrid-117/sg5700/replacing-e2800 controller.html on April 12, 2024. Always check docs.netapp.com for the latest.

# 目錄

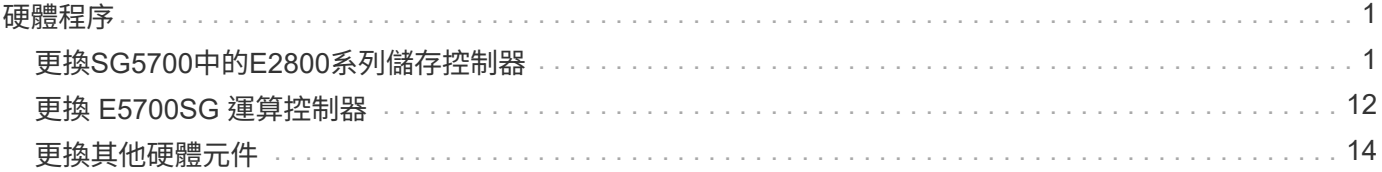

# <span id="page-2-0"></span>硬體程序

# <span id="page-2-1"></span>更換**SG5700**中的**E2800**系列儲存控制器

如果E2800系列控制器無法正常運作或故障、您可能需要更換它。

關於這項工作

• 您的更換控制器的零件編號與您要更換的控制器相同。

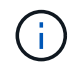

請勿仰賴 E 系列指示來更換 StorageGRID 應用裝置中的控制器、因為程序不同。

- 您可以使用標籤來識別連接至控制器的每條纜線。
- 如果所有磁碟機都受到保護、您已檢閱中的步驟 ["](https://docs.netapp.com/us-en/e-series/maintenance-e2800/controllers-simplex-supertask-task.html#step-1-prepare-to-replace-controller-simplex)[單工](https://docs.netapp.com/us-en/e-series/maintenance-e2800/controllers-simplex-supertask-task.html#step-1-prepare-to-replace-controller-simplex) [E2800](https://docs.netapp.com/us-en/e-series/maintenance-e2800/controllers-simplex-supertask-task.html#step-1-prepare-to-replace-controller-simplex) [系列控制器更換程序](https://docs.netapp.com/us-en/e-series/maintenance-e2800/controllers-simplex-supertask-task.html#step-1-prepare-to-replace-controller-simplex)["](https://docs.netapp.com/us-en/e-series/maintenance-e2800/controllers-simplex-supertask-task.html#step-1-prepare-to-replace-controller-simplex),包括從 NetApp 支援網 站 下載和安裝 E 系列 SANtricity 系統管理程式,然後在更換控制器之後,使用「企業管理」視窗 (EMW) 解 除鎖定受保護的磁碟機。

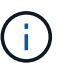

使用儲存的金鑰解除磁碟機鎖定之前、您將無法使用本設備。

- 您必須擁有特定的存取權限。
- 您必須使用登入Grid Manager ["](https://docs.netapp.com/zh-tw/storagegrid-117/admin/web-browser-requirements.html)[支援的網頁瀏覽器](https://docs.netapp.com/zh-tw/storagegrid-117/admin/web-browser-requirements.html)["](https://docs.netapp.com/zh-tw/storagegrid-117/admin/web-browser-requirements.html)。

關於這項工作

您可以透過兩種方式判斷控制器容器是否故障:

- 《恢復大師SANtricity 》(Recovery Guru in the SytrSystem Manager)會引導您更換控制器。
- 控制器上的黃色警示LED亮起、表示控制器發生故障。

當您更換控制器時、將無法存取應用裝置儲存節點。如果E2800系列控制器運作正常、您可以 ["](https://docs.netapp.com/zh-tw/storagegrid-117/maintain/placing-appliance-into-maintenance-mode.html)[將](https://docs.netapp.com/zh-tw/storagegrid-117/maintain/placing-appliance-into-maintenance-mode.html)[E5700SG](https://docs.netapp.com/zh-tw/storagegrid-117/maintain/placing-appliance-into-maintenance-mode.html)[控制](https://docs.netapp.com/zh-tw/storagegrid-117/maintain/placing-appliance-into-maintenance-mode.html) [器置於維護模式](https://docs.netapp.com/zh-tw/storagegrid-117/maintain/placing-appliance-into-maintenance-mode.html)["](https://docs.netapp.com/zh-tw/storagegrid-117/maintain/placing-appliance-into-maintenance-mode.html)。

更換控制器時、您必須從原始控制器中取出電池、然後將其安裝在更換的控制器中。在某些情況下、您可能還需 要從原始控制器中移除主機介面卡、然後將其安裝在更換的控制器中。

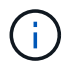

大多數應用裝置機型的儲存控制器不含主機介面卡( HIC )。

#### 步驟 **1** :準備移除控制器

這些圖顯示 E2800A 控制器和 E2800B 控制器。更換E2800系列控制器和EF570控制器的程序相同。

E2800A 儲存控制器:

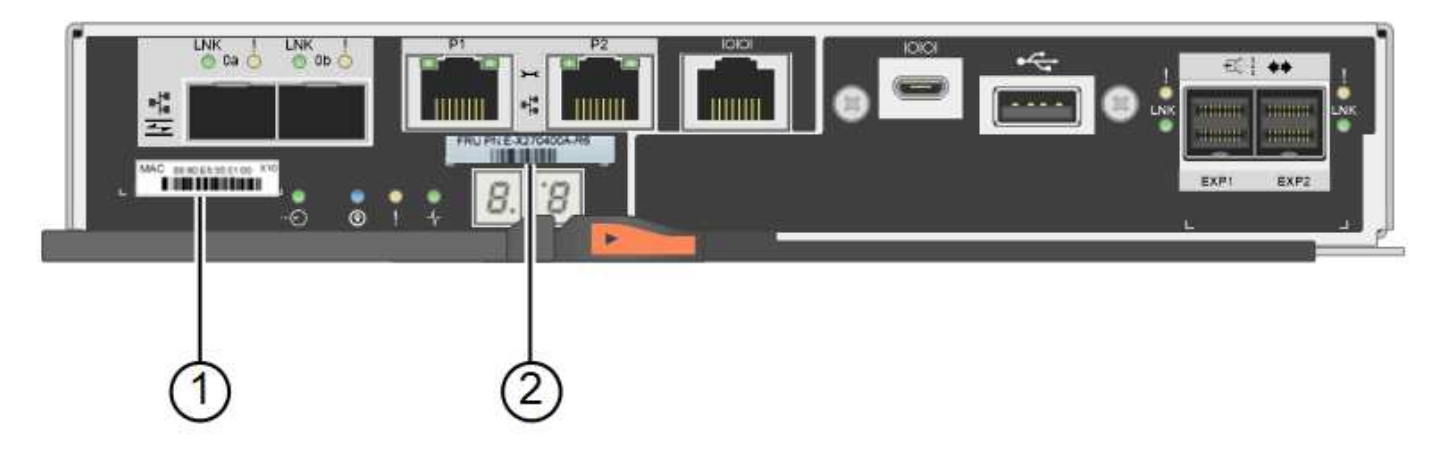

E2800B 儲存控制器:

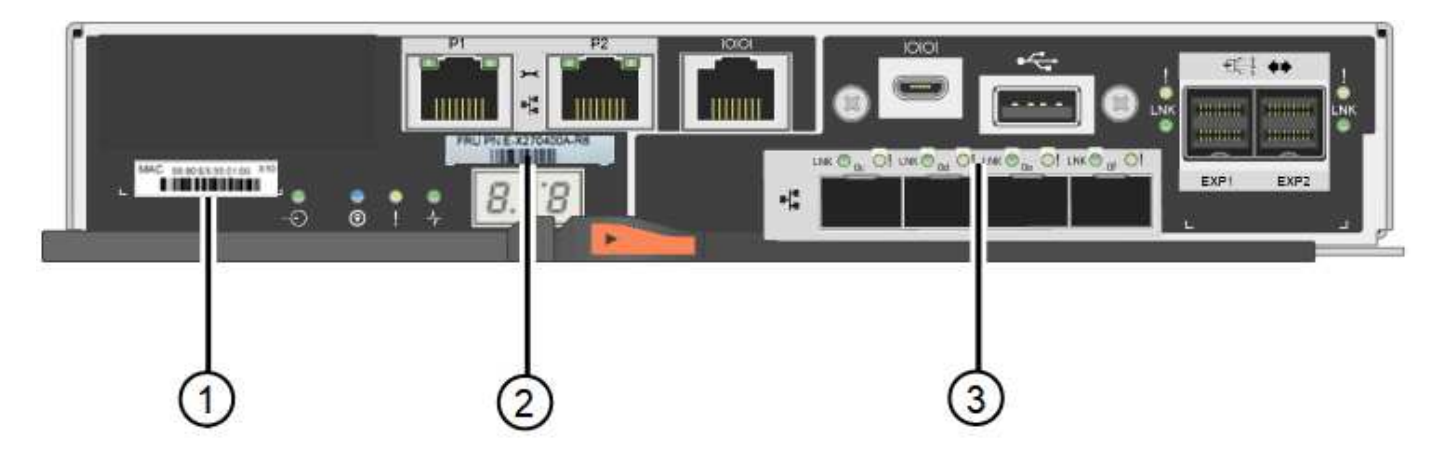

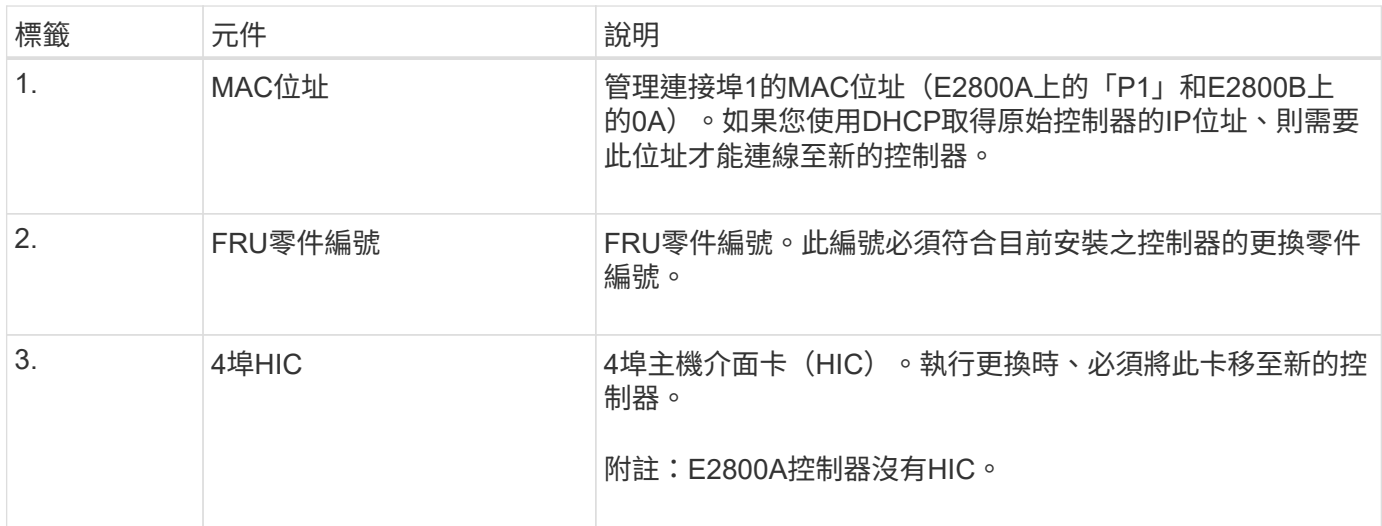

請依照E2800控制器更換程序中的指示、準備移除控制器。

您可以使用SANtricity 「系統管理程式」來執行這些步驟。

步驟

- 1. 記下SANtricity 控制器上目前安裝的是哪個版本的作業系統軟體。
- 2. 記下目前安裝的是哪個版本的NVSRAM.
- 3. 如果已啟用「磁碟機安全性」功能、請確定已儲存金鑰存在、而且您知道安裝金鑰所需的密碼。

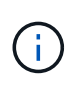

\* 資料存取可能中斷及 #8212 ; \* 如果應用裝置中的所有磁碟機都已啟用安全功能、則新控 制器將無法存取應用裝置、除非您使用 SANtricity 系統管理員中的「企業管理」視窗來解除 鎖定受保護的磁碟機。

4. 備份組態資料庫。

如果移除控制器時發生問題、您可以使用儲存的檔案來還原組態。

5. 收集應用裝置的支援資料。

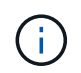

在更換元件之前和之後收集支援資料、可確保在更換元件無法解決問題時、您可以將一組完 整的記錄傳送給技術支援部門。

### 步驟 **2** :將控制器離線

使控制器離線、並確認所有作業都已完成。

步驟

- 1. 如果StorageGRID 該產品在StorageGRID 一個不完善的系統中執行、 ["](https://docs.netapp.com/zh-tw/storagegrid-117/maintain/placing-appliance-into-maintenance-mode.html)[將](https://docs.netapp.com/zh-tw/storagegrid-117/maintain/placing-appliance-into-maintenance-mode.html)[E5700SG](https://docs.netapp.com/zh-tw/storagegrid-117/maintain/placing-appliance-into-maintenance-mode.html)[控制器置於維護模式](https://docs.netapp.com/zh-tw/storagegrid-117/maintain/placing-appliance-into-maintenance-mode.html)["](https://docs.netapp.com/zh-tw/storagegrid-117/maintain/placing-appliance-into-maintenance-mode.html)。
- 2. 如果E2800控制器的運作能力足以允許控制關機、請確認所有作業均已完成。
- 3. 從「SView System Manager」首頁SANtricity 選取\*「View Operations in progress\*」。
- 4. 確認所有作業均已完成。

5. 關閉控制器機櫃電源。

### 步驟 **3** :移除控制器

將控制器從應用裝置中移除。

#### 步驟

1. 放置於防靜電腕帶上或採取其他防靜電預防措施。

2. 標示纜線、然後拔下纜線和SFP。

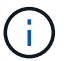

為避免效能降低、請勿在纜線上扭轉、摺疊、夾住或踩踏。

- 3. 擠壓CAM握把上的栓鎖直到釋放為止、然後打開右側的CAM握把、即可從產品中釋放控制器。
- 4. 使用兩隻手和CAM握把、將控制器滑出產品。

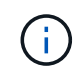

請務必用兩隻手支撐控制器的重量。

- 5. 將控制器放在無靜電的平面上、可拆式外蓋朝上。
- 6. 按下按鈕並滑下蓋板、以卸下蓋板。

# 步驟 **4** :將電池移至新的控制器

從故障控制器中取出電池、然後將其安裝到更換控制器中。

步驟

1. 確認控制器內部的綠色LED(電池與DIMM之間)已關閉。

如果此綠色LED亮起、表示控制器仍在使用電池電力。您必須等到LED熄滅後、才能移除任何元件。

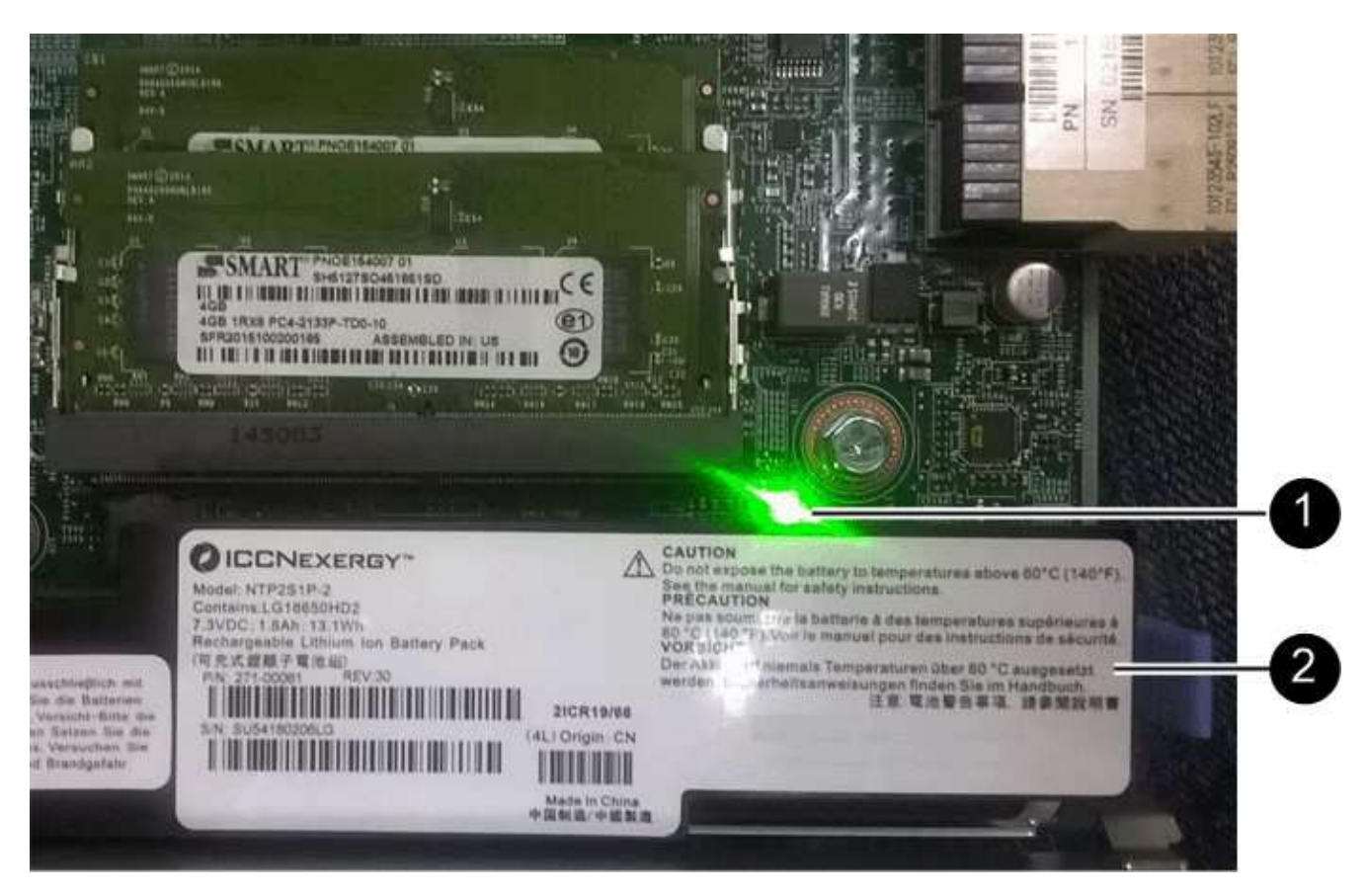

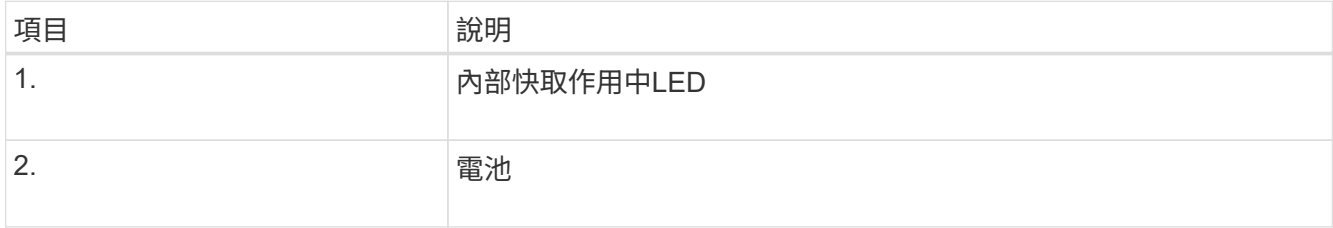

2. 找到電池的藍色釋放栓鎖。

3. 向下推動釋放栓鎖、將電池從控制器中取出。

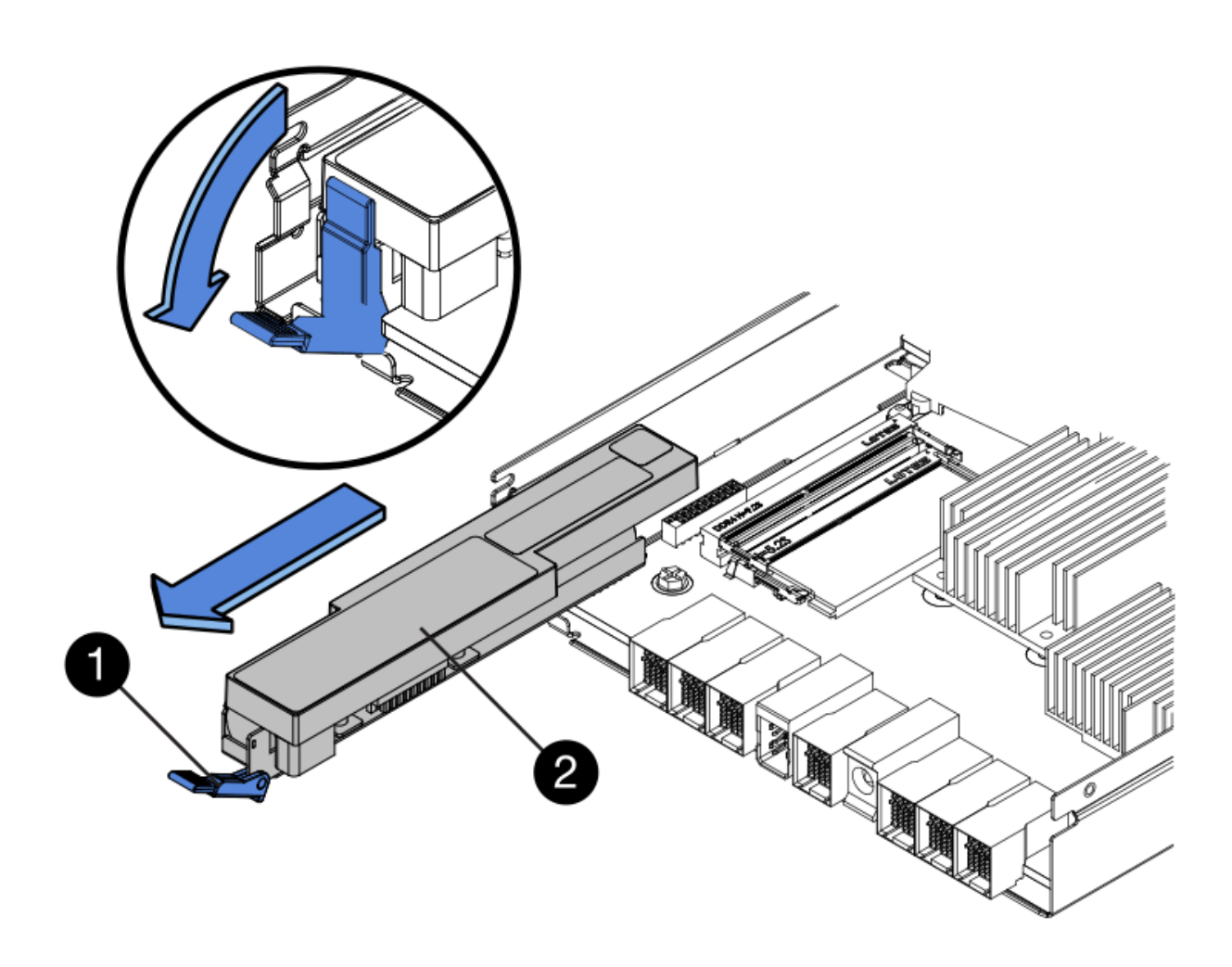

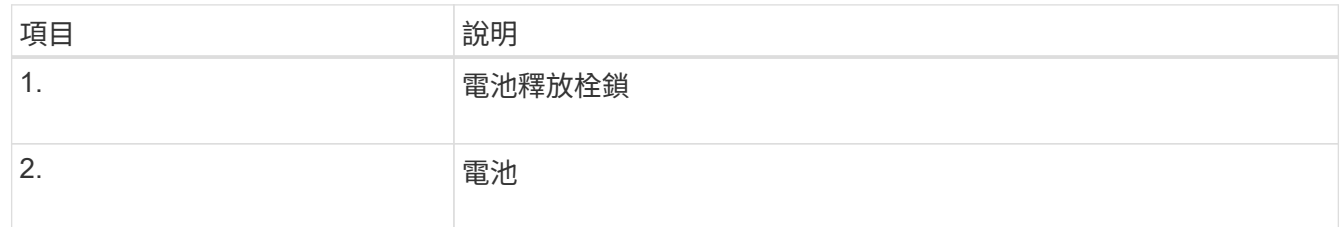

4. 提起電池、將其滑出控制器。

5. 從更換的控制器上取下護蓋。

6. 調整更換控制器的方向、使電池插槽朝向您。

7. 以稍微向下的角度將電池插入控制器。

您必須將電池正面的金屬法蘭插入控制器底部的插槽、然後將電池頂端滑入控制器左側的小型定位插銷下 方。

8. 向上移動電池栓鎖以固定電池。

當栓鎖卡入定位時、栓鎖底部會掛入機箱的金屬插槽。

9. 翻轉控制器、確認電池安裝正確。

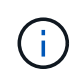

可能的硬體損壞:電池正面的金屬法蘭必須完全插入控制器上的插槽(如第一個圖所示)。 如果電池安裝不正確(如第二個圖所示)、則金屬法蘭可能會接觸控制器板、造成損壞。

◦ 正確:電池的金屬法蘭已完全插入控制器上的插槽:

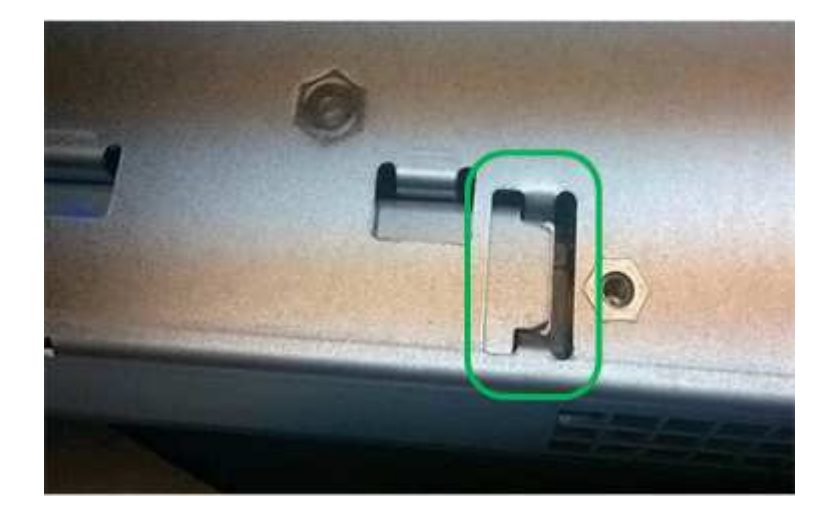

◦ 不正確:電池的金屬法蘭未插入控制器上的插槽:

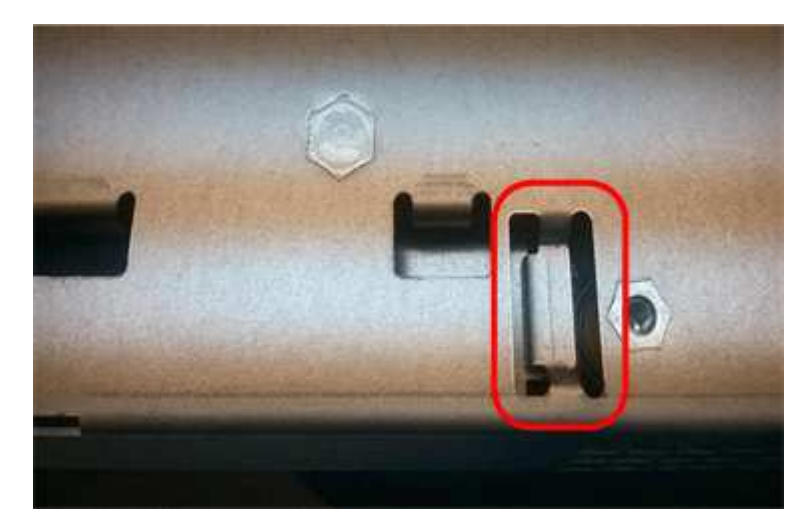

10. 裝回控制器護蓋。

### 步驟 **5** :視需要將 **HIC** 移至新的控制器

如果故障控制器包含主機介面卡(HIC)、請將HIC從故障控制器移至更換控制器。 E2800B控制器僅使用獨立的HIC。HIC安裝在主控制器板上、包含兩個SPF連接器。

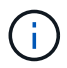

本程序的圖例顯示雙埠HIC。控制器中的HIC可能有不同數量的連接埠。

#### **E2800A**

E2800A 控制器沒有 HIC 。

裝回 E2800A 控制器護蓋、然後前往 步驟 6 :更換控制器

#### **E2800B**

將 HIC 從故障的 E2800B 控制器移至更換控制器。

#### 步驟

1. 從HIC移除任何SFP。

2. 使用1號十字螺絲起子、將HIC面板連接至控制器的螺絲卸下。

共有四顆螺絲:一顆在頂端、一顆在側邊、兩顆在正面。

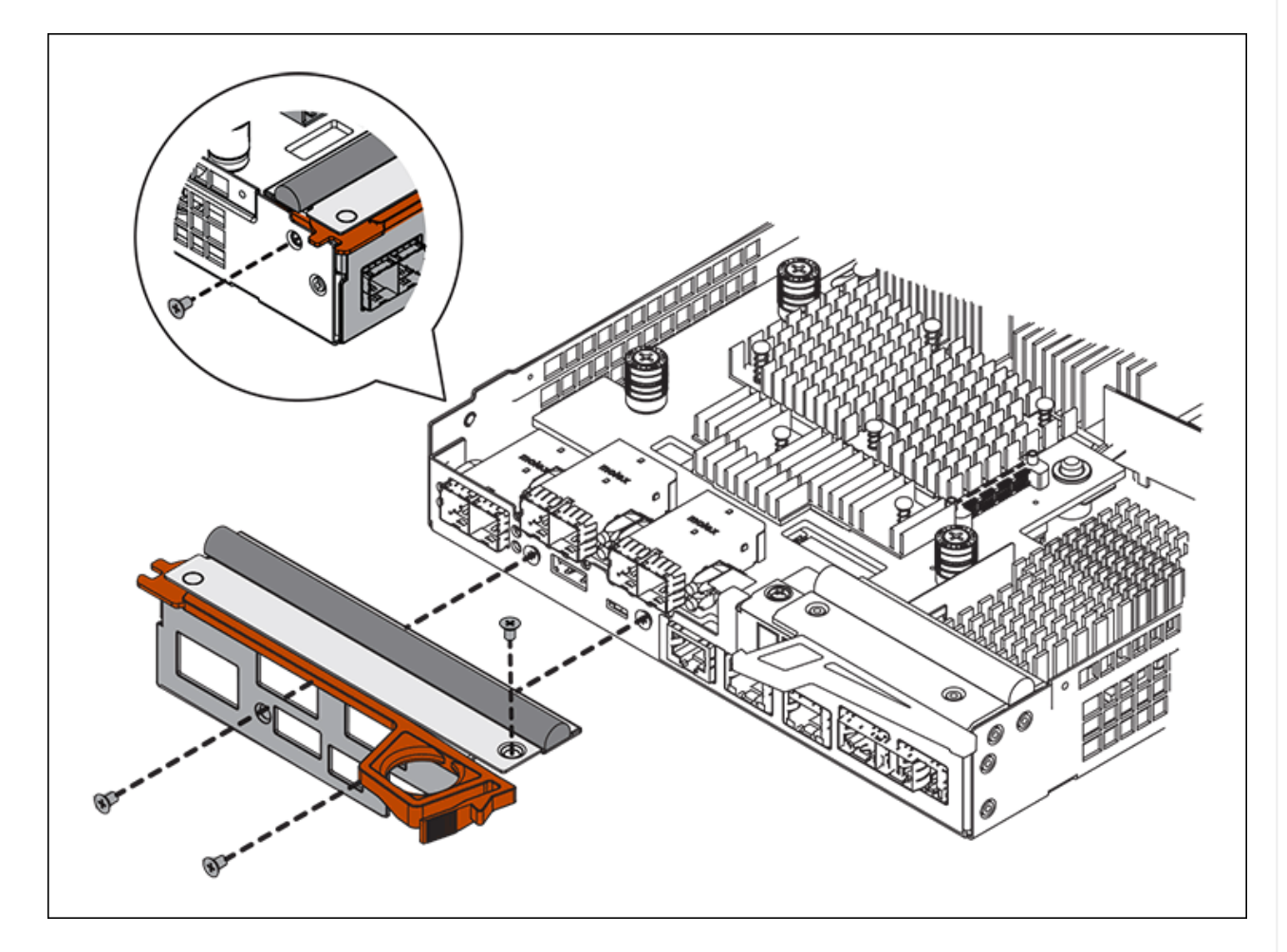

- 3. 卸下HIC面板。
- 4. 使用手指或十字螺絲起子、旋鬆將HIC固定至控制器卡的三個指旋螺絲。
- 5. 向上提起HIC卡並將其滑回、以小心地將其從控制器卡上拆下。

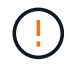

請注意、請勿刮傷或撞擊HIC底部或控制器卡頂端的元件。

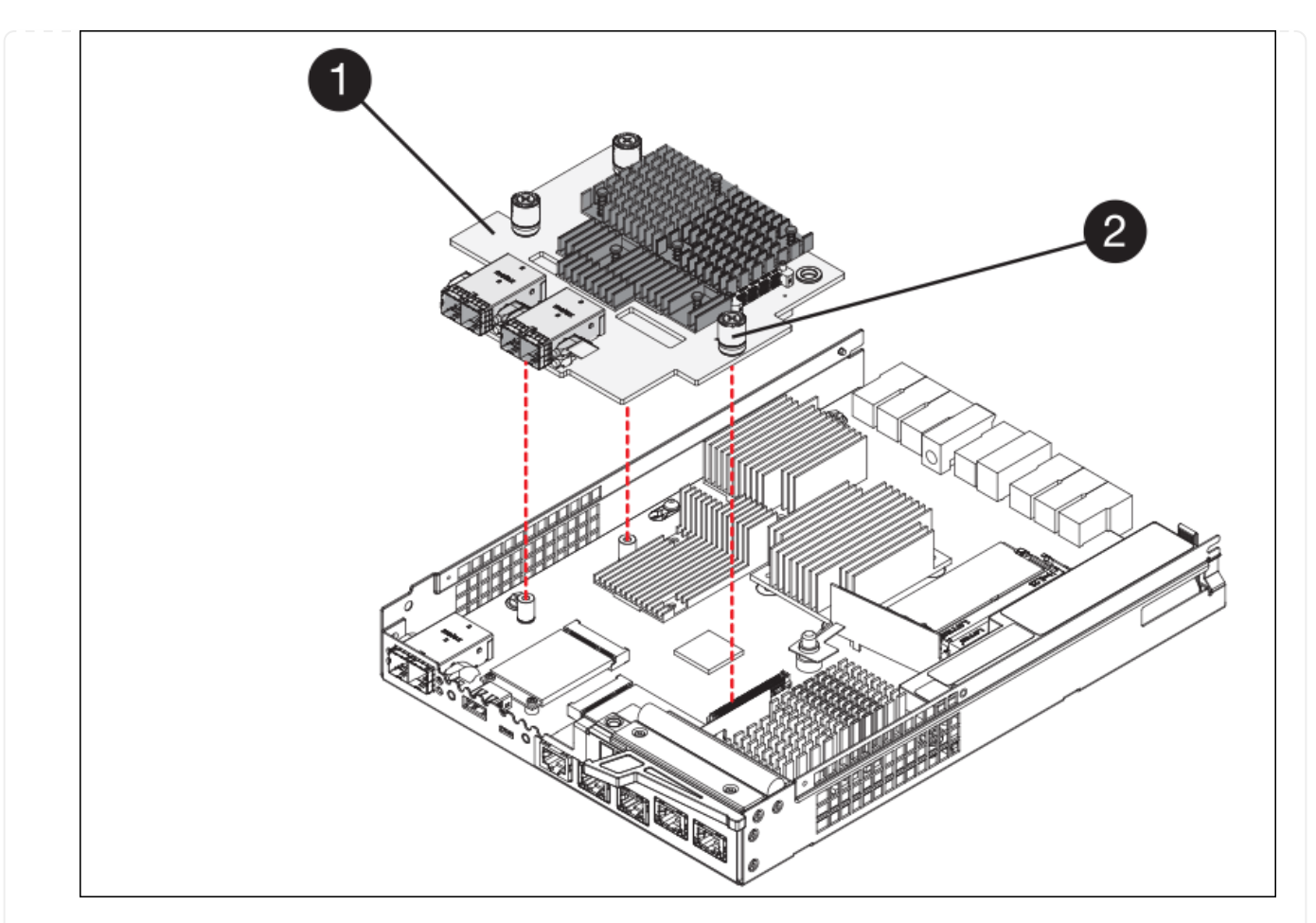

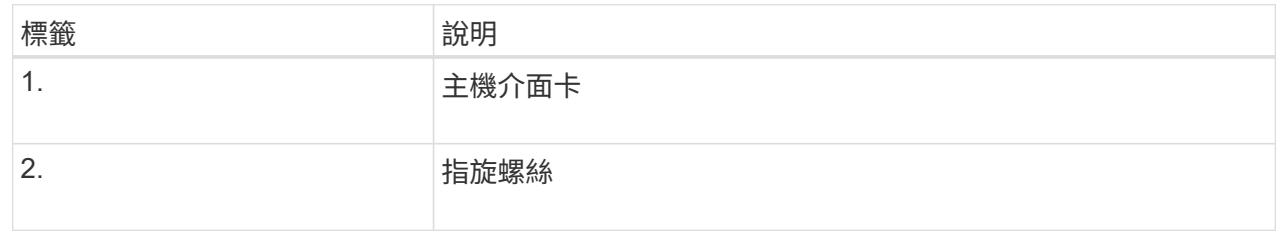

- 6. 將HIC放置在無靜電的表面上。
- 7. 使用1號十字螺絲起子、卸下將空白面板連接至更換控制器的四顆螺絲、然後卸下面板。
- 8. 將HIC上的三個指旋螺絲對準更換控制器上的對應孔、然後將HIC底部的連接器對準控制器卡上的HIC 介面連接器。

請注意、請勿刮傷或撞擊HIC底部或控制器卡頂端的元件。

9. 小心地將HIC降低到位、然後輕按HIC接頭以固定。

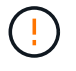

\* 可能的設備損壞 \* - 請小心、不要夾住 HIC 和指旋螺絲之間控制器 LED 的金色帶接 頭。

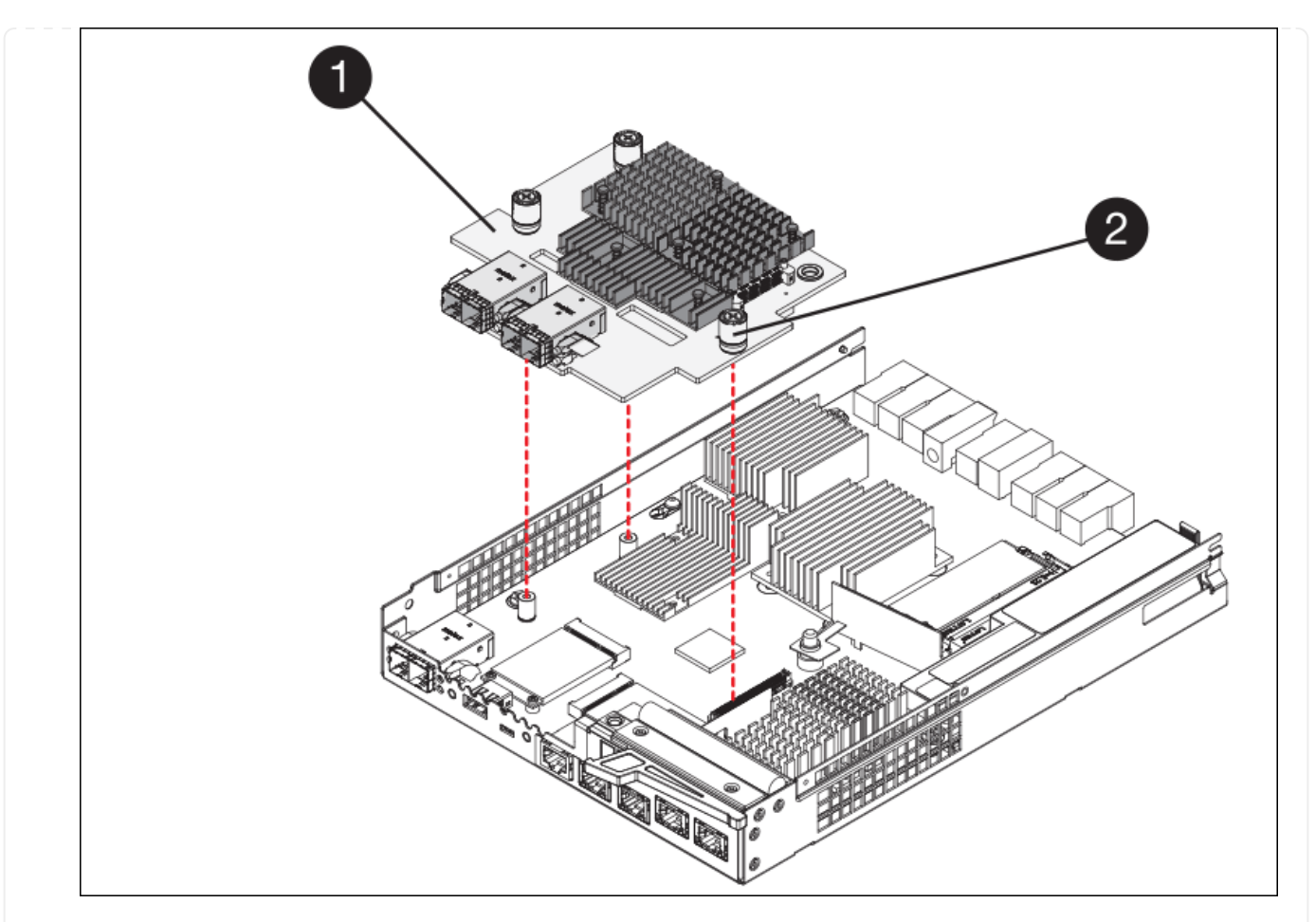

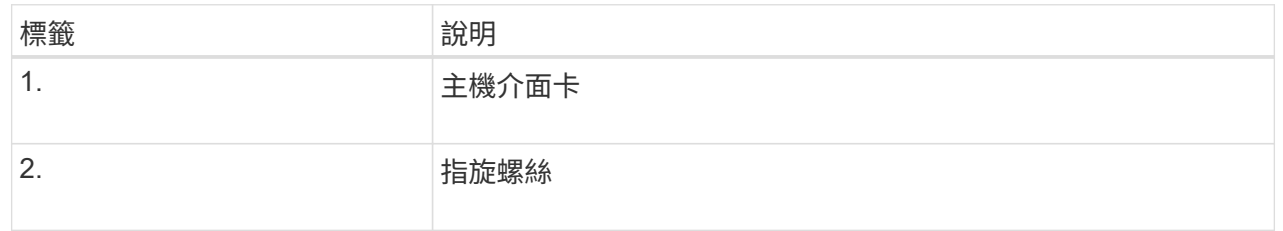

10. 以手鎖緊HIC指旋螺絲。

請勿使用螺絲起子、否則可能會過度鎖緊螺絲。

11. 使用1號十字螺絲起子、用四顆螺絲將從原始控制器上拆下的HIC面板裝到新的控制器上。

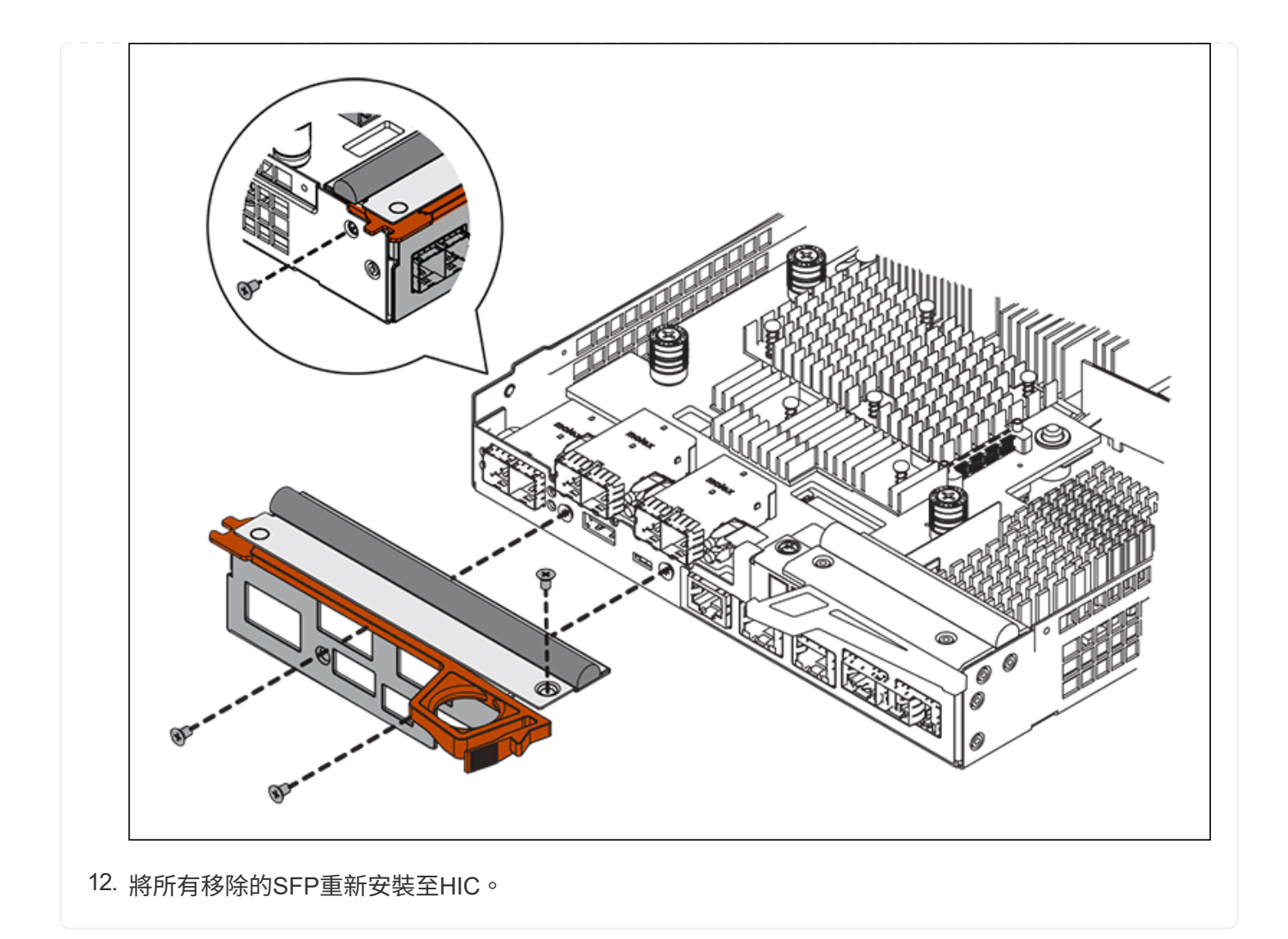

## 步驟 **6** :更換控制器

安裝替換控制器、並確認其已重新加入網格。

#### 步驟

- 1. 將替換控制器安裝到設備中。
	- a. 翻轉控制器、使可拆式護蓋面朝下。
	- b. 將CAM握把放在開啟位置、將控制器完全滑入產品。
	- c. 將CAM握把往左移動、將控制器鎖定到位。
	- d. 更換纜線和SFP。
	- e. 開啟控制器機櫃電源。
	- f. 等待E2800控制器重新開機。確認七段顯示器顯示的狀態 99。
	- g. 確定如何將IP位址指派給更換的控制器。

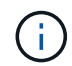

將IP位址指派給更換控制器的步驟取決於您是否將管理連接埠1連線至具有DHCP伺服器 的網路、以及是否保護所有磁碟機。

如果管理連接埠1連線至具有DHCP伺服器的網路、新控制器將從DHCP伺服器取得其IP位址。此值可能與原 始控制器的IP位址不同。

- 2. 如果設備使用安全磁碟機、請依照E2800控制器更換程序中的指示、匯入磁碟機安全金鑰。
- 3. 讓產品恢復正常運作模式。從「the Some Appliance Installer」StorageGRID 選取「進階>\*重新開機控制器 \*」、然後選取「\*重新開機至StorageGRID \*」。

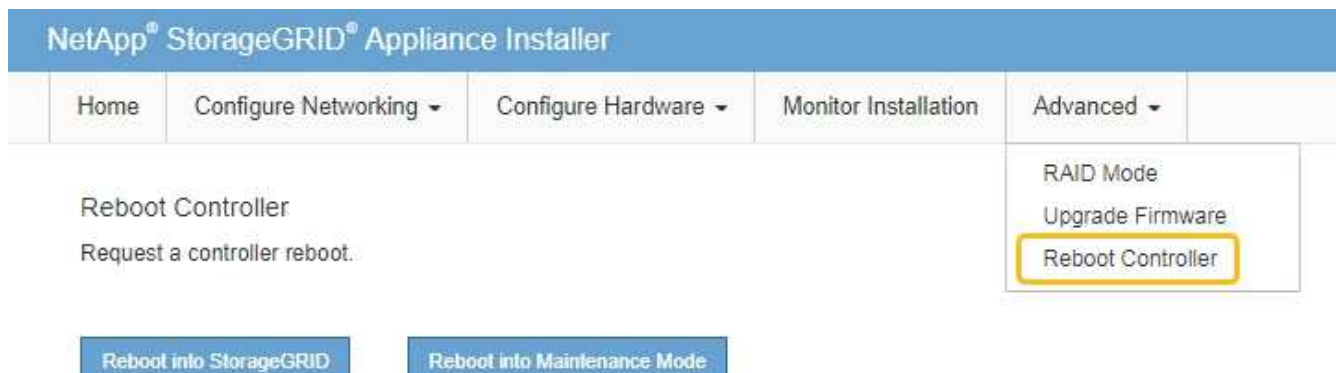

4. 在重新開機期間、監控節點的狀態、以判斷節點何時重新加入網格。

應用裝置會重新開機並重新加入網格。此程序最多可能需要20分鐘。

5. 確認重新開機已完成、且節點已重新加入網格。在 Grid Manager 中、確認「節點」頁面顯示正常狀態(綠 色核取記號圖示) 節點名稱左側)、表示應用裝置節點沒有作用中警示、且節點已連線至網格。

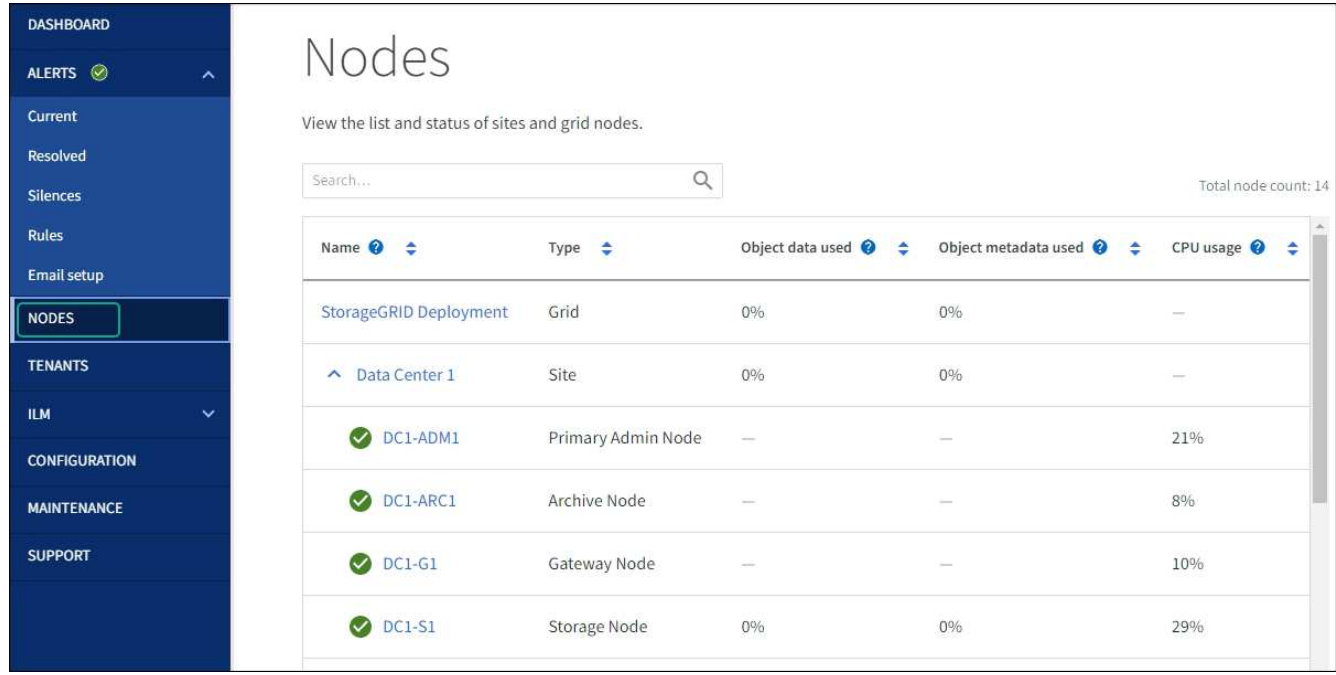

6. 從「支援系統管理程式」中、確認新的控制器是最佳的、並收集支援資料。SANtricity

更換零件後、請將故障零件歸還給NetApp、如套件隨附的RMA指示所述。請參閱 ["](https://mysupport.netapp.com/site/info/rma)[產品退貨](https://mysupport.netapp.com/site/info/rma)[安](https://mysupport.netapp.com/site/info/rma)[培;](https://mysupport.netapp.com/site/info/rma)[更換](https://mysupport.netapp.com/site/info/rma)["](https://mysupport.netapp.com/site/info/rma) 頁面以

取得更多資訊。

```
相關資訊
```
["NetApp E](http://mysupport.netapp.com/info/web/ECMP1658252.html)[系列系統](http://mysupport.netapp.com/info/web/ECMP1658252.html)[文](http://mysupport.netapp.com/info/web/ECMP1658252.html)[件網站](http://mysupport.netapp.com/info/web/ECMP1658252.html)["](http://mysupport.netapp.com/info/web/ECMP1658252.html)

# <span id="page-13-0"></span>更換 **E5700SG** 運算控制器

如果E5700SG控制器無法正常運作或故障、您可能需要更換它。

開始之前

- 您的更換控制器的零件編號與您要更換的控制器相同。
- 您已下載E系列指示、以更換故障的E5700控制器。

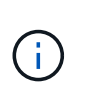

只有當您需要更多詳細資料來執行特定步驟時、才可使用E系列說明進行參考。請勿仰賴 E 系 列指示來更換 StorageGRID 應用裝置中的控制器、因為程序不同。例如、E5700控制器的E 系列說明說明如何從故障控制器中取出電池和主機介面卡(HIC)、並將其安裝在更換的控制 器中。這些步驟不適用於 E5700SG 控制器。

• 您可以使用標籤來識別連接至控制器的每條纜線。

關於這項工作

當您更換控制器時、將無法存取應用裝置儲存節點。如果E5700SG控制器運作正常、您可以在本程序開始時執 行管制關機。

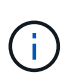

如果您在安裝StorageGRID 完此程序之前更換控制器、可能StorageGRID 無法在完成此程序後立 即存取《產品安裝程式(到此程序)」。雖然您可以從與應用裝置位於同一子網路上的其他主機 存取 StorageGRID 應用裝置安裝程式、但您無法從其他子網路上的主機存取。此情況應在15分 鐘內自行解決(當原始控制器的任何ARP快取項目逾時時)、或者您可以從本機路由器或閘道手 動清除任何舊的ARP快取項目、以立即清除此狀況。

#### 步驟

1. 關閉 E5700SG 控制器。

a. 登入網格節點:

- i. 輸入下列命令: ssh admin@*grid\_node\_IP*
- ii. 輸入中所列的密碼 Passwords.txt 檔案:
- iii. 輸入下列命令以切換至root: su -
- iv. 輸入中所列的密碼 Passwords.txt 檔案:

當您以root登入時、提示會從變更 s 至 #。

b. 關閉E5700SG控制器:+ **shutdown -h now**

c. 等待快取記憶體中的任何資料寫入磁碟機。

需要將快取資料寫入磁碟機時、E2800控制器背面的綠色快取作用中LED會亮起。您必須等待此LED燈 關閉。

2. 關閉電源。

a. 從「SView System Manager」首頁SANtricity 選取\*「View Operations in progress\*」。

- b. 確認所有作業均已完成。
- c. 關閉產品上的兩個電源開關。
- d. 等待所有LED關閉。
- 3. 如果StorageGRID 連接至控制器的整個DHCP網路使用DHCP伺服器:
	- a. 記下更換控制器上連接埠的MAC位址(位於控制器的標籤上)。
	- b. 請網路管理員更新原始控制器的IP位址設定、以反映更換控制器的MAC位址。

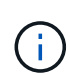

您必須先確認原始控制器的IP位址已更新、才能將電源供應給更換的控制器。否則、當控 制器開機時、就會取得新的DHCP IP位址、而且可能無法重新連線StorageGRID 到故 障。此步驟適用於StorageGRID 連接至控制器的所有環節網路。

- 4. 從應用裝置中取出控制器:
	- a. 放置於防靜電腕帶上或採取其他防靜電預防措施。
	- b. 標示纜線、然後拔下纜線和SFP。

為避免效能降低、請勿在纜線上扭轉、摺疊、夾住或踩踏。 Ť.

- c. 擠壓CAM握把上的栓鎖直到釋放為止、然後打開右側的CAM握把、即可從產品中釋放控制器。
- d. 使用兩隻手和CAM握把、將控制器滑出產品。

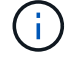

請務必用兩隻手支撐控制器的重量。

- 5. 將替換控制器安裝到設備中。
	- a. 翻轉控制器、使可拆式護蓋面朝下。
	- b. 將CAM握把放在開啟位置、將控制器完全滑入產品。
	- c. 將CAM握把往左移動、將控制器鎖定到位。
	- d. 更換纜線和SFP。
- 6. 開啟產品電源、並監控控制器LED和七段顯示器。

控制器成功開機後、七段顯示器應顯示下列項目:

◦ E2800 系列控制器:

最終狀態是 99。

◦ E5700SG控制器:

最終狀態是 HA。

7. 確認應用裝置儲存節點出現在Grid Manager中、且未顯示任何警示。

更換零件後、請將故障零件歸還給NetApp、如套件隨附的RMA指示所述。請參閱 ["](https://mysupport.netapp.com/site/info/rma)[產品退貨](https://mysupport.netapp.com/site/info/rma)[安](https://mysupport.netapp.com/site/info/rma)[培;](https://mysupport.netapp.com/site/info/rma)[更換](https://mysupport.netapp.com/site/info/rma)" 頁面 以取得更多資訊。

相關資訊

["NetApp E](http://mysupport.netapp.com/info/web/ECMP1658252.html)[系列系統](http://mysupport.netapp.com/info/web/ECMP1658252.html)[文](http://mysupport.netapp.com/info/web/ECMP1658252.html)[件網站](http://mysupport.netapp.com/info/web/ECMP1658252.html)["](http://mysupport.netapp.com/info/web/ECMP1658252.html)

# <span id="page-15-0"></span>更換其他硬體元件

您可能需要更換StorageGRID 處理器內的控制器電池、磁碟機、風扇或電源供應器。

開始之前

- 您有E系列硬體更換程序。
- 本產品已經使用過 ["](https://docs.netapp.com/zh-tw/storagegrid-117/maintain/placing-appliance-into-maintenance-mode.html)[進](https://docs.netapp.com/zh-tw/storagegrid-117/maintain/placing-appliance-into-maintenance-mode.html)[入維護模式](https://docs.netapp.com/zh-tw/storagegrid-117/maintain/placing-appliance-into-maintenance-mode.html)["](https://docs.netapp.com/zh-tw/storagegrid-117/maintain/placing-appliance-into-maintenance-mode.html) 如果元件更換程序需要關閉產品電源、

關於這項工作

若要更換E2800控制器中的電池、請參閱這些指示中的更換E2800控制器說明。這些指示說明如何從產品中取出 控制器、從控制器中取出電池、安裝電池、以及更換控制器。

若要更換產品中的磁碟機、電源風扇容器、風扇容器、動力箱或磁碟機抽屜、請存取E系列維護E2800硬體的程 序。

## **SG5712**元件更換說明

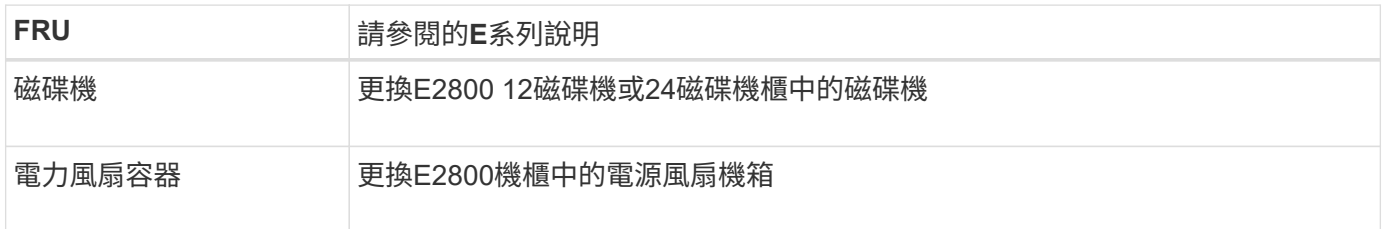

# **SG5760**元件更換說明

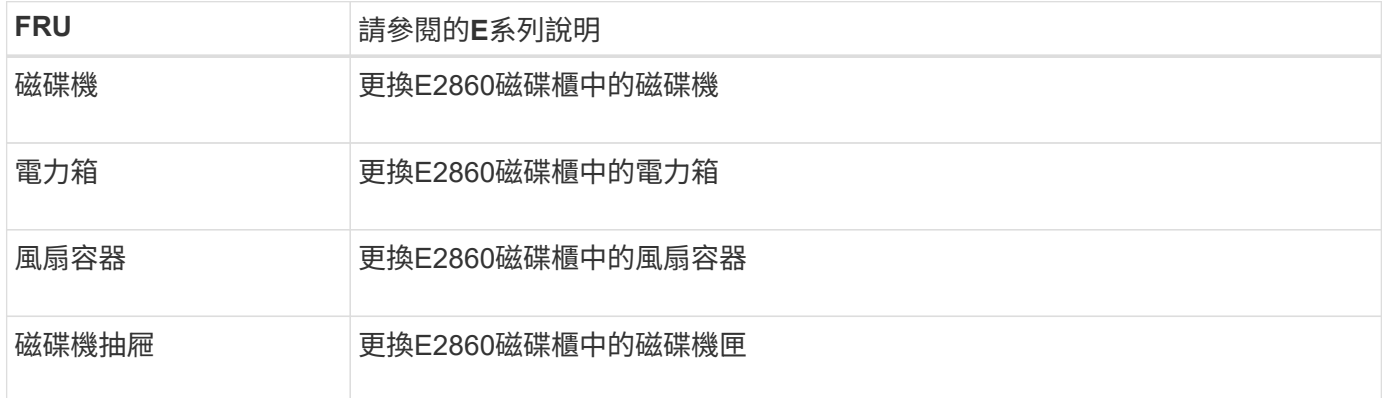

#### 相關資訊

["](#page-2-1)[更換](#page-2-1)[E2800](#page-2-1)[控制器](#page-2-1)["](#page-2-1)

["NetApp E](http://mysupport.netapp.com/info/web/ECMP1658252.html)[系列系統](http://mysupport.netapp.com/info/web/ECMP1658252.html)[文](http://mysupport.netapp.com/info/web/ECMP1658252.html)[件網站](http://mysupport.netapp.com/info/web/ECMP1658252.html)["](http://mysupport.netapp.com/info/web/ECMP1658252.html)

#### 版權資訊

Copyright © 2024 NetApp, Inc. 版權所有。台灣印製。非經版權所有人事先書面同意,不得將本受版權保護文件 的任何部分以任何形式或任何方法(圖形、電子或機械)重製,包括影印、錄影、錄音或儲存至電子檢索系統 中。

由 NetApp 版權資料衍伸之軟體必須遵守下列授權和免責聲明:

此軟體以 NETAPP「原樣」提供,不含任何明示或暗示的擔保,包括但不限於有關適售性或特定目的適用性之 擔保,特此聲明。於任何情況下,就任何已造成或基於任何理論上責任之直接性、間接性、附隨性、特殊性、懲 罰性或衍生性損害(包括但不限於替代商品或服務之採購;使用、資料或利潤上的損失;或企業營運中斷),無 論是在使用此軟體時以任何方式所產生的契約、嚴格責任或侵權行為(包括疏忽或其他)等方面,NetApp 概不 負責,即使已被告知有前述損害存在之可能性亦然。

NetApp 保留隨時變更本文所述之任何產品的權利,恕不另行通知。NetApp 不承擔因使用本文所述之產品而產 生的責任或義務,除非明確經過 NetApp 書面同意。使用或購買此產品並不會在依據任何專利權、商標權或任何 其他 NetApp 智慧財產權的情況下轉讓授權。

本手冊所述之產品受到一項(含)以上的美國專利、國外專利或申請中專利所保障。

有限權利說明:政府機關的使用、複製或公開揭露須受 DFARS 252.227-7013(2014 年 2 月)和 FAR 52.227-19(2007 年 12 月)中的「技術資料權利 - 非商業項目」條款 (b)(3) 小段所述之限制。

此處所含屬於商業產品和 / 或商業服務(如 FAR 2.101 所定義)的資料均為 NetApp, Inc. 所有。根據本協議提 供的所有 NetApp 技術資料和電腦軟體皆屬於商業性質,並且完全由私人出資開發。 美國政府對於該資料具有 非專屬、非轉讓、非轉授權、全球性、有限且不可撤銷的使用權限,僅限於美國政府為傳輸此資料所訂合約所允 許之範圍,並基於履行該合約之目的方可使用。除非本文另有規定,否則未經 NetApp Inc. 事前書面許可,不得 逕行使用、揭露、重製、修改、履行或展示該資料。美國政府授予國防部之許可權利,僅適用於 DFARS 條款 252.227-7015(b) (2014年2月) 所述權利。

商標資訊

NETAPP、NETAPP 標誌及 <http://www.netapp.com/TM> 所列之標章均為 NetApp, Inc. 的商標。文中所涉及的所 有其他公司或產品名稱,均為其各自所有者的商標,不得侵犯。